# 新規アカウントの設定 Thunderbird(IMAP)

## **はじめにお読みください**

本書に記載する IMAP 受信方式の設定は、2 台目以降の接続デバイスに行ってください。(推奨) IMAP 方式ではメールサーバのメールボックス内のメールを表示しています。そのまま保存をして おくと、メールボックスの容量を超過し、新しいメールを受信できなくなる可能性があります。 研究室や自宅で最も使う機器をメールのメイン PC にして、メールを PC 内に保存する POP 方式で 設定し、古いメールを削除するようにしてください。

 **既存アカウントを異なった受信⽅式(POP・IMAP)へ設定変更はできません。** 現在利用のアカウントを IMAP から POP 方式へ、また、POP から IMAP 方式へ、変更することは できません。変更したい場合は、新しく設定をし直してください。IMAP から POP ⽅式へ変更する 場合、受信フォルダ内のメール以外は受信することができませんので、下記方法を参考にしてくださ い。

参考: Web メールのメールをメールソフトに移動する方法 (IMAP→POP 方式へ) https://sweb.u-shizuoka-ken.ac.jp/~kjoho/manual/mailippai/index.html

## **新規アカウントの設定**

画像はマニュアル作成時のバージョンのものを使⽤しています。

- **1. IMAP アカウントの設定** 
	- 1. 左下の **[設定]**(⻭⾞アイコン)をクリックし、 **[アカウント設定]** をクリック。
	- 2. **[アカウント操作]** をクリックし、**[メールアカウントを追加]** をクリック。

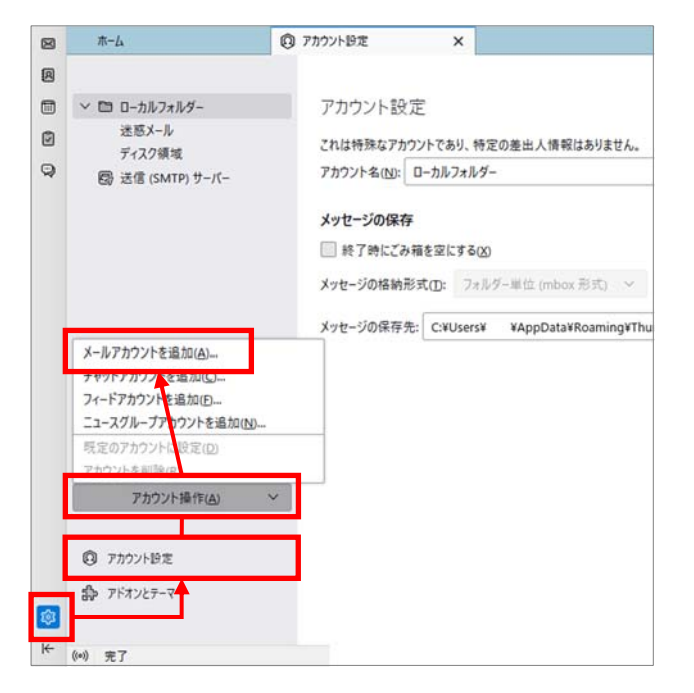

3. IMAP 接続用アカウントの情報を入力する。

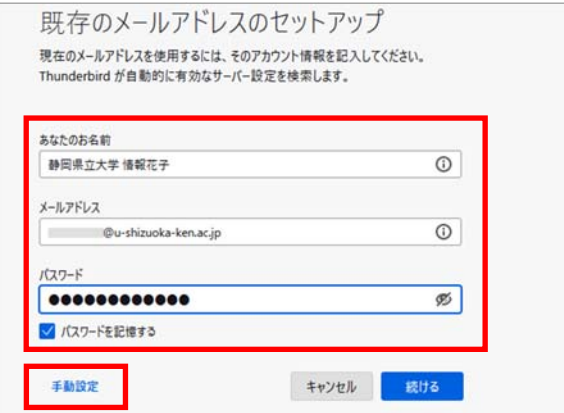

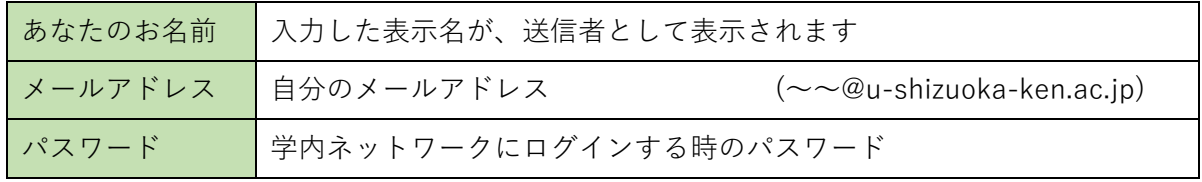

\*出したメールに付く送信者の名前。後で変更可能

### **※ まだ [続ける] は押さない。(次頁の手動設定の入力後にクリック)**

- 4. **⼿動設定** をクリック。
- 5. 受信サーバーと送信サーバーを設定する。

受信サーバー

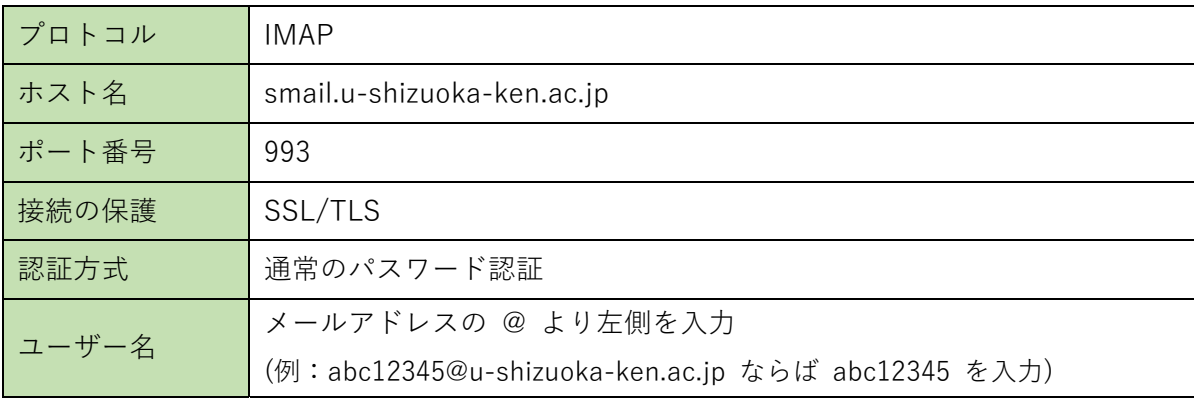

#### 送信サーバー

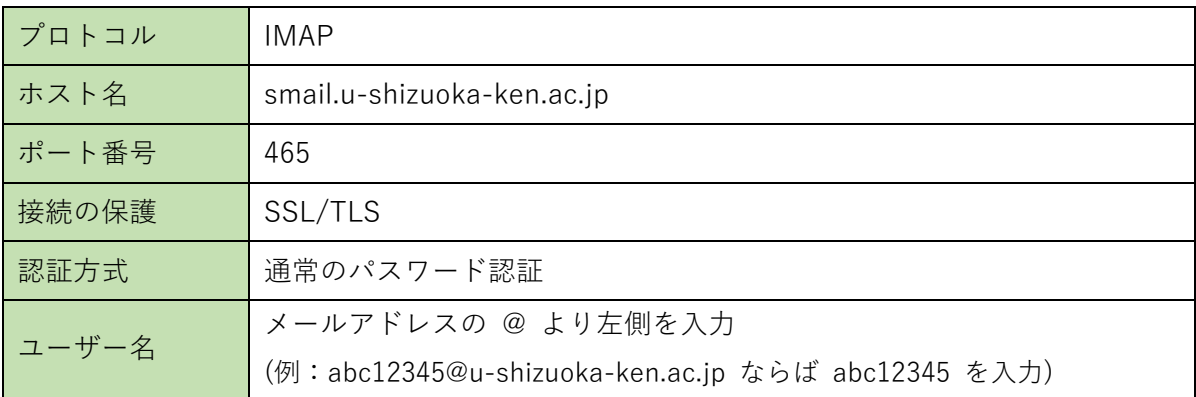

6. ⼊⼒したら **[完了]** をクリック。

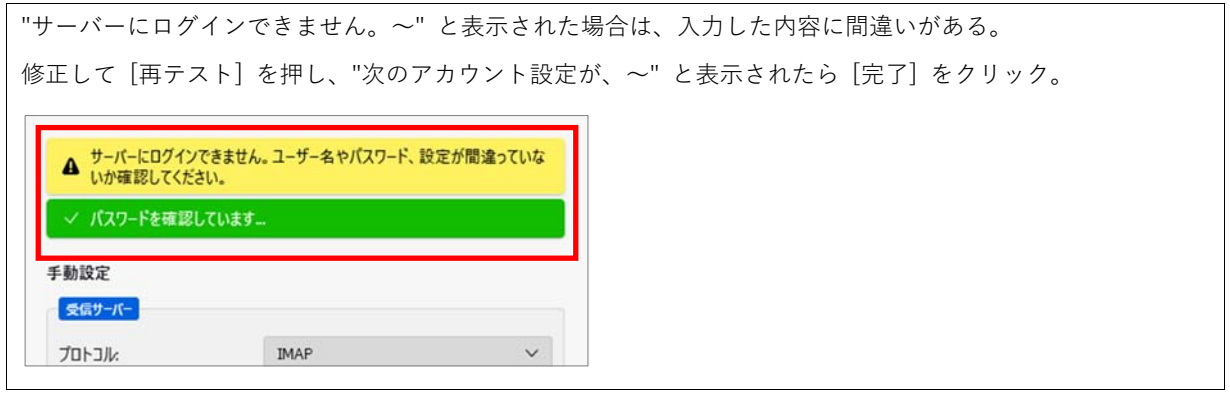

7. **アカウントの作成が完了しました** が表⽰されたら導⼊作業は完了。

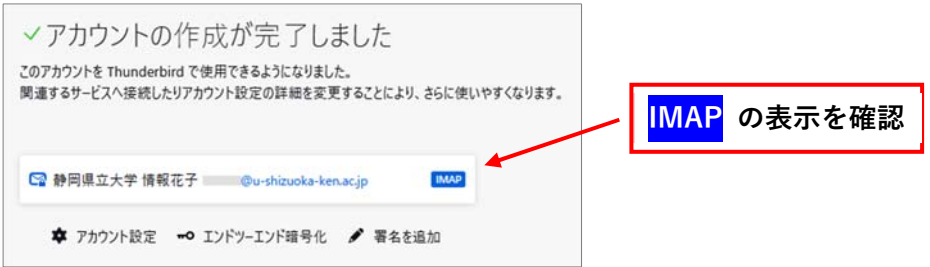

#### **2. モバイル端末向けの追加設定**

※取√=Ⅱ

同期とディスク領域 エンドツーエンド音楽化 開封確認

学外で使うモバイル端末は記憶容量も⼩さく、ネットワーク回線も弱いため、メールサーバの中の メールをすべてダウンロード(同期)する設定は無効化した方がよい。

1. 作成したアカウントを右クリックして、**設定** をクリック。

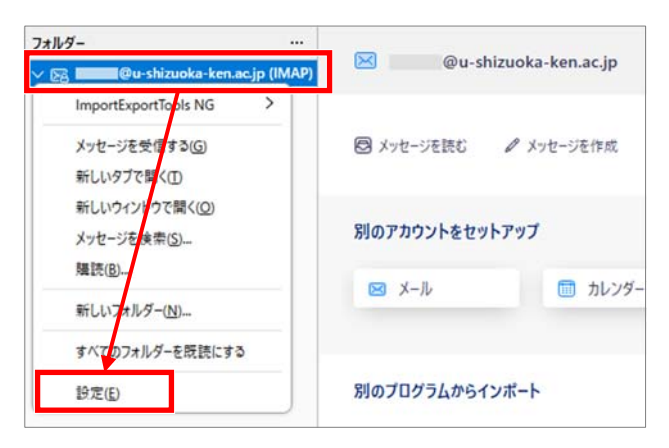

2. 左の一覧から、同期とディスク領域 を押し、ディスク領域の設定を変更する。

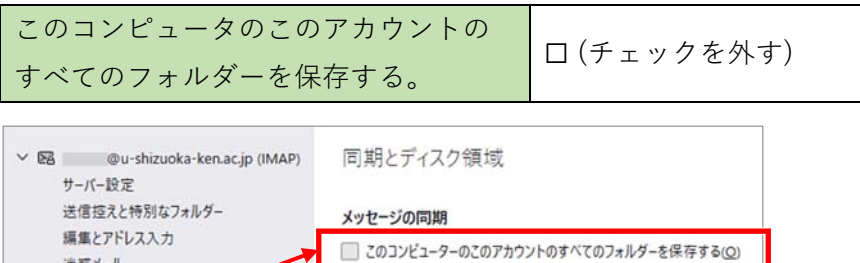

注意:この設定の変更は、このアカウントのすべてのフォルダーに影響します。